# **«ЭЛЕКТРОННЫЙ РЕГИСТР ОНКОЛОГИЧЕСКИХ БОЛЬНЫХ»**

# **РУКОВОДСТВО ПОЛЬЗОВАТЕЛЯ ПИЛОТНОГО ПРОЕКТА**

Астана, 2017

# **Содержание**

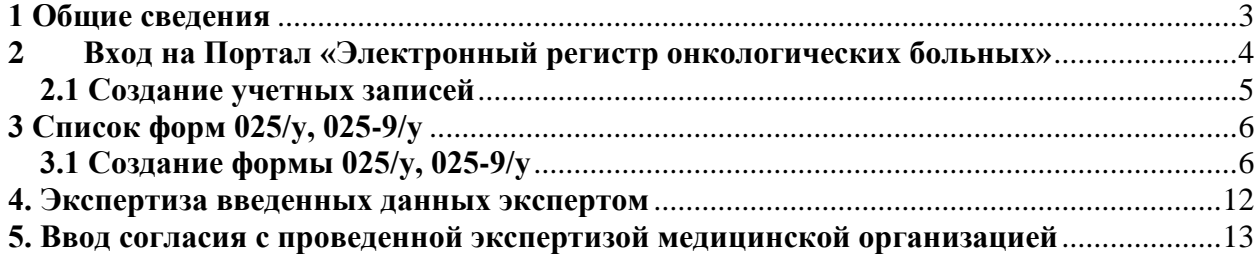

### **1 Общие сведения**

<span id="page-2-0"></span>Обозначения, стилистические соглашения и соглашения по синтаксису, принятые в документе:

Клавиши, такие как Enter, Esc, Del и т.п. будут так и обозначаться без всяких специальных выделений. Клавиши управления курсором будут называться Стрелка Вверх, Стрелка Вправо, Стрелка Вниз, Стрелка Влево или Клавиши со Стрелками - для обозначения целой группы этих клавиш.

Обозначения кнопок и других элементов управления.

Наименования кнопок, закладок, полей редактирования и других элементов управления будут даваться в кавычках, например, кнопка «Оk», поле «Текущая дата» и т.п.

Курсор – указатель на экране компьютера, который в зависимости от объекта, над которым он установлен, может принимать форму стрелки или стрелки с песочными часами. Первая форма курсора означает, что можно выполнять действия, вторая – процесс не закончен, надо подождать его завершения.

Фокус – показывает активный объект на экране. Активный объект – это объект, который будет активизирован, если нажать клавишу Tab или поле, в которое будет вводиться текст, набираемый на клавиатуре. Объект, который находится в фокусе, обычно помечен определенным образом. На экране в текущий момент времени в фокусе может находиться только один объект. Тип пометки зависит от типа объекта. Для перемещения фокуса с одного объекта на другой в одну сторону используется клавиша компьютера Tab (на некоторых компьютерах обозначается « $\rightarrow$ l»), в противоположную – одновременное нажатие клавиш Shift и Tab.

Выбор активного объекта и операций с ним осуществляется с помощью манипулятора типа «мышь» (далее мышью и нажатием соответствующей кнопки мыши). Далее в тексте, если упоминается о выборе мышью какого-нибудь объекта, то подразумевается, что курсор мыши устанавливается на объект и затем нажимается левую клавишу мыши.

Для управления программой и ввода данных используются следующие типы управляющих элементов:

Меню - элемент управления, который служит для выбора операции (функции), которую должна выполнить программа. Фокус меню подсвечивается синим цветом. При нажатии мышью на позицию меню, находящуюся в фокусе, программа переходит к исполнению выбранной операции. Курсор мыши при выборе позиции меню имеет форму стрелки.

Поле ввода - служит для ввода текста. На экране поле ввода имеет изображение -

. Обычно в поле ввода может быть введен текст, по длине превышающий размер поля. При этом текст будет сдвигаться влево за границу поля. Текст за границей поля не исчезает, можно всегда сместиться к началу поля с помощью клавиш позиционирования или Home. Если поле ввода находится в фокусе, оно помечено мигающей вертикальной линией (текстовый курсор) в текущей позиции ввода текста. При вводе текста в поле нажатие клавиши Tab приведет к смещению фокуса на следующий объект и, как следствие, завершению ввода текста в поле. Поле ввода, выделенное

красным  $\Box$  - обязательно для заполнения.

Поле ввода со списком - применяется в тех случаях, когда в поле может быть введен не любой текст, а только выбранный из списка текстов. На экране поле ввода со списком изображается так: .

Если поле ввода со списком находится в фокусе, оно окрашивается синим цветом. При нажатии на поле ввода со списком открывается меню (список) возможных значений:

Полосы прокрутки – горизонтальные и вертикальные полосы с "бегунком", который показывает относительное положение текста в окне. Применяются в тех случаях, когда необходимо просмотреть весь объект, который полностью не помещается на экране, и имеет продолжение влево или вниз. Полосы прокрутки – стандартный элемент Windows интерфейса.

Под полосой главного меню располагается панель инструментов с кнопками быстрого доступа к наиболее часто вызываемым пунктам меню. О предназначении кнопок свидетельствуют всплывающие подсказки. Почти во всех окнах модуля имеются управляющие элементы, одинаковой функциональности. К таким элементам относятся:

Главное окно – экранная форма представления информации, состоящая из главного меню (**[Рисунок 1.1](#page-3-1)**).

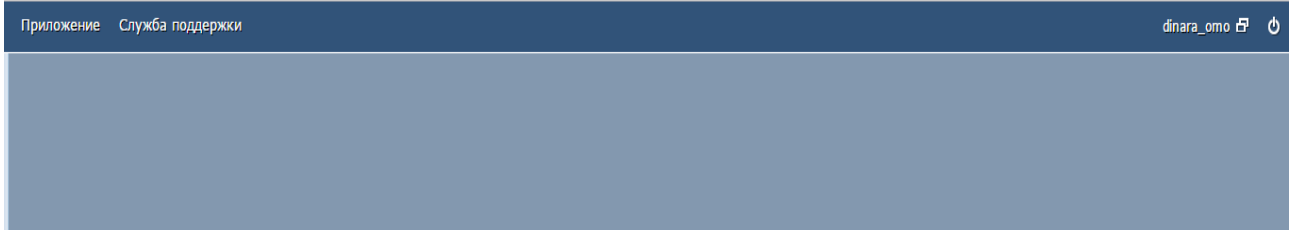

**Рисунок 1.1 - Главное окно**

В левом углу отображается логин пользователя.

<span id="page-3-1"></span>Панель инструментов при работе с функционалами отображает набор действий доступных для активного окна или записи в списке.

**\*** Удалить - кнопка «Удалить» предназначена для удаления выбранной записи;

**O** Отмена – кнопка «Отмена» предназначена для закрытия формы без сохранения введенных данных;

- кнопка «Печать» предназначена для печати отчетных форм.

- кнопка «Сохранить» предназначена для сохранения введенных данных.

**Просмотреть** кнопка «Просмотреть» предназначена для просмотра введенных данных;

- поля обезательные для заполнения.

O

- кнопка выхода из системы.

### <span id="page-3-0"></span>**2 Вход на Портал «Электронный регистр онкологических больных»**

Для входа на Портал «Электронный регистр онкологических больных» (далее– ЭРОБ) необходимо запустить программу браузер – [программное обеспечение](http://ru.wikipedia.org/wiki/%D0%9F%D1%80%D0%BE%D0%B3%D1%80%D0%B0%D0%BC%D0%BC%D0%BD%D0%BE%D0%B5_%D0%BE%D0%B1%D0%B5%D1%81%D0%BF%D0%B5%D1%87%D0%B5%D0%BD%D0%B8%D0%B5) для просмотра [веб-сайтов](http://ru.wikipedia.org/wiki/%D0%92%D0%B5%D0%B1-%D1%81%D0%B0%D0%B9%D1%82) [\(Internet Explorer,](http://ru.wikipedia.org/wiki/Internet_Explorer) [Mozilla Firefox,](http://ru.wikipedia.org/wiki/Mozilla_Firefox) Coogle Chrome).

После запуска браузера необходимо в адресной строке, которая располагается в верхней части браузера, необходимо ввести электронный адрес Портала https://erobfact.eisz.kz/app/ и нажать на клавишу Enter на клавиатуре или на кнопку «Переход».

После ввода адреса в адресную строку браузера и нажатия на кнопку Enter на клавиатуре или на кнопку «Переход» в браузере, браузер автоматически осуществит

переход на портал и отобразит главную страницу Портала. Для авторизации необходимо указать логин и пароль (**Ошибка! Источник ссылки не найден.**2.1)

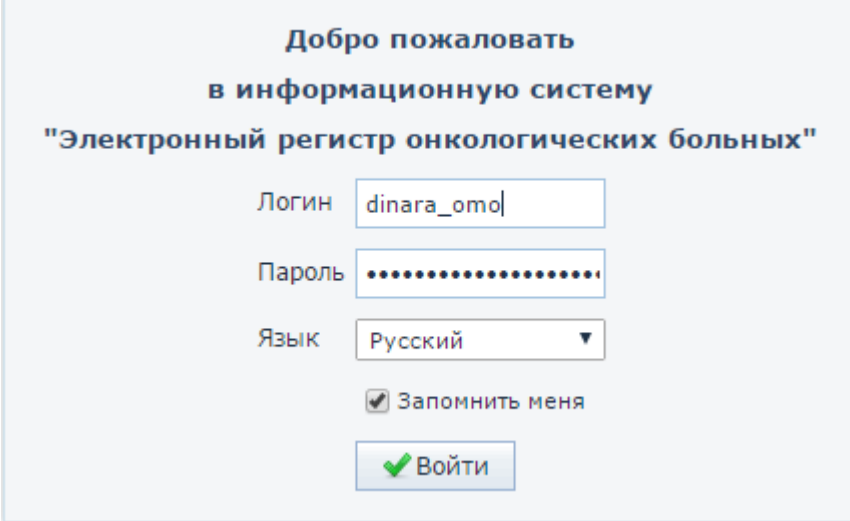

**Рисунок 2.1 – Окно авторизации**

## <span id="page-4-0"></span>**2.1 Создание учетных записей**

Для того чтобы создать учетную запись в главном меню выберите «Приложение» - «Администрирование» - «Сотрудники». В открывшемся окне нажмите на кнопку «Создать».

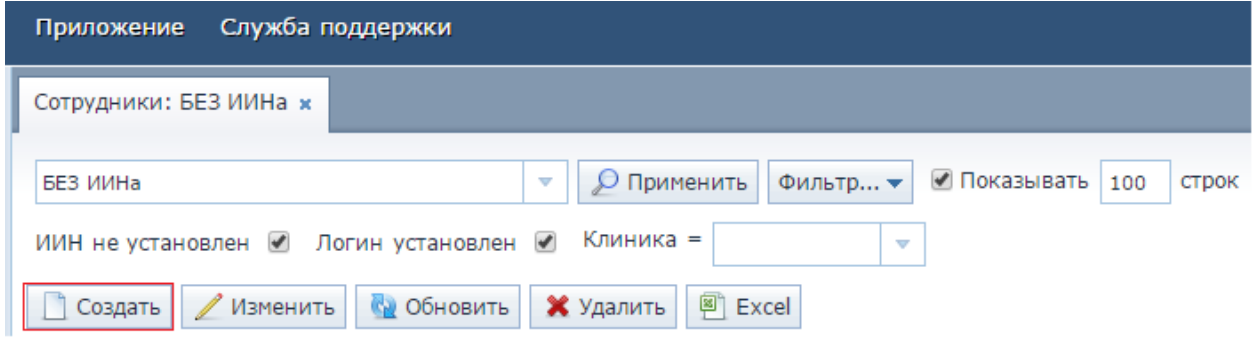

В окне создания учетной записи заполняется следующие поля:

- Фамилия (заполняете вручную)
- Имя (заполняете вручную)
- Отчество (заполняете вручную)
- ИИН (заполняете вручную)
- КОД **(Заполнять это не НУЖНО)**
- Клиника (выбираете из справочника ОД)
- Отделение (Указываете отделение, в котором числиться врач)
- Тип должности (В справочнике выбираете **Сотрудник ОМО)**
- Логин и пароль (заполняете вручную)

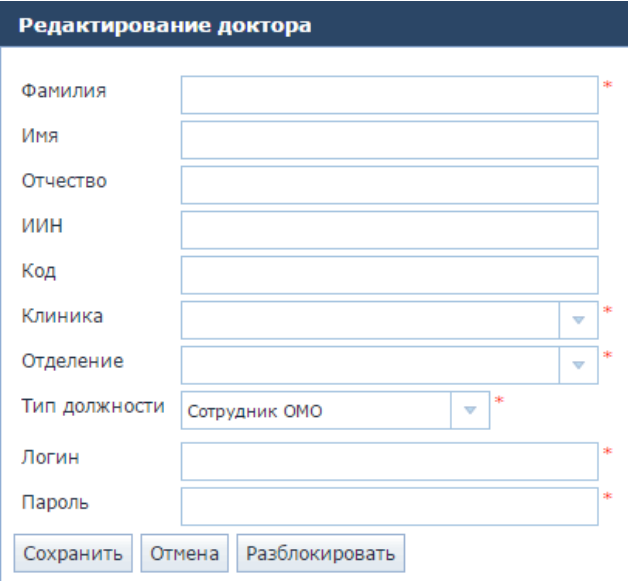

Поле «Тип должности» состоит из следующих данных:

- Лечащий врач (Данный тип выбирается для врачей, которые отображаются в формах 025/у и 066-2/у);
- Сотрудник ОМО (Данный тип выбирается для создания логинов для ОД);
- Хирург (Данный тип выбирается для врачей, которые отображаются в качестве хирурга в форме 066-2/у и в МДГ);
- Химиотерапевт (Данный тип выбирается для МДГ)
- Радиолог (Данный тип выбирается для МДГ);
- Администратор (Данный тип выбирается для МДГ);
- Патологоанатом (Данный тип выбирается для МДГ);
- Диагност (Данный тип выбирается для МДГ);
- Кафедральный сотрудник (Данный тип выбирается для МДГ);
- Анестезиолог (Данный тип выбирается для врачей, которые отображаются в качестве анестезиолога в форме 066-2/у и в МДГ);
- Районный онколог (Данный тип выбирается для создания логинов для районных онкологов);
- Ассистент (Данный тип выбирается для МДГ);
- Заведующий отделением.

Для того чтобы разблокировать логин, необходимо в «Приложение» - «Администрирование» - «Сотрудники» найти необходимый логин и нажать на кнопку «Изменить» и нажать на кнопку «Разблокировать».

## <span id="page-5-0"></span>**3 Список форм 025/у, 025-9/у 3.1 Создание формы 025/у, 025-9/у**

<span id="page-5-1"></span>Для создание формы 025/у необходимо в главном меню выбрать «Приложение»- «Информация о лечении» - «Физические лица».

В открывшемся окне необходимо ввести ИИН для поиска паспортных данных. Поиск данных осуществляется в информационной системе Регистр прикрепленного населения (далее- РПН). После ввода ИИН в поле ввода, необходимо нажать на кнопку «Поиск» (Рисунок 3.1).

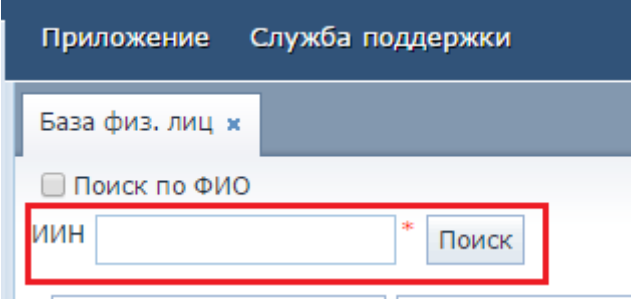

Рисунок 3.1 Поле ввода ИИН

После нажатия на кнопку «Поиск» система отображает паспортные данные пациента, далее необходимо нажать на кнопку «Создать амбулаторную карту» (Рисунок 3.2).

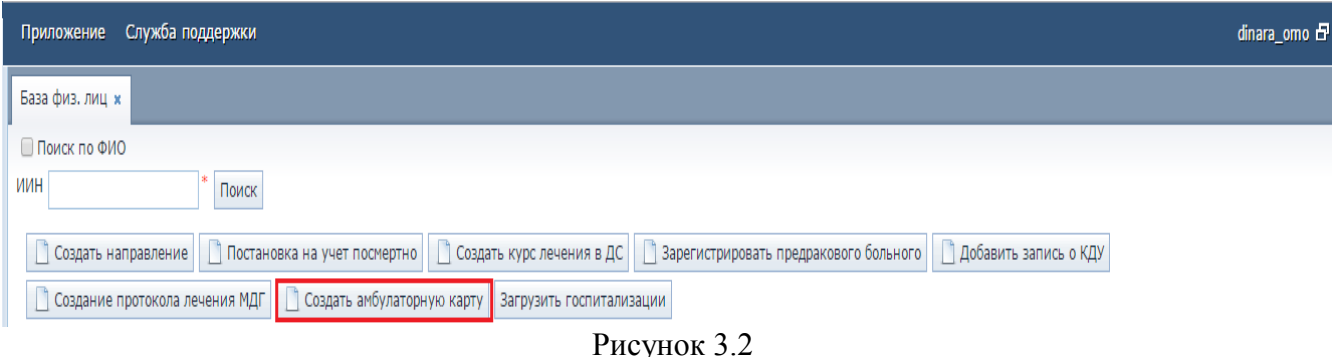

Открывается главное окно создания формы 025/у которая состоит из следующих вкладок (Рисунок 3.3):

- Пациент (автоматически заполняется из системы РПН)
- Основные данные
- Диагнозы
- Особые отметки
- История заполнения
- Хирургическое- амбулаторное лечение
- КАХ
- Услуги
- Информация об обеспеченных рецептах из ИСЛО (автоматически заполняется из Информационной системы Лекарственное обеспечение при наличии рецепта (далее- ИСЛО).

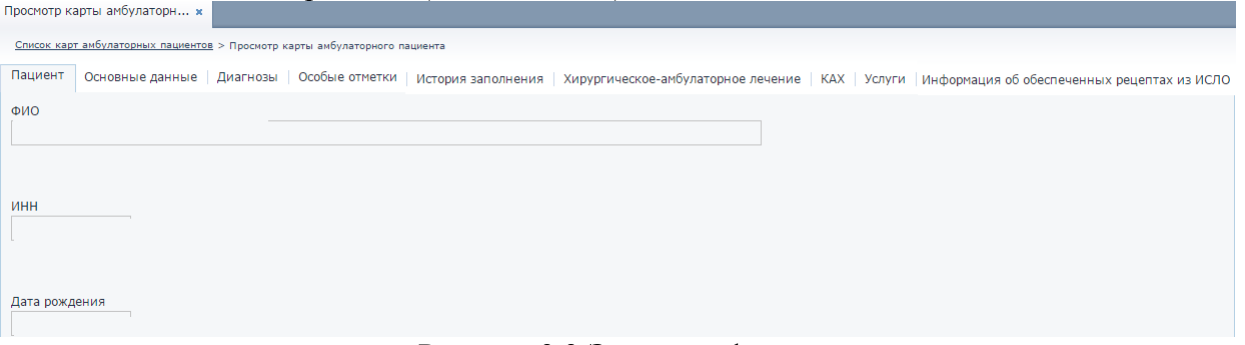

Рисунок 3.3 Экранная форма

Вкладка «Основные данные» состоит из следующих полей (Рисунок 3.4):

- Номер карты (обязательное поле для заполнения, данные вводятся вручную);
- Контакт (обязательное поле для заполнения, данные вводятся вручную);
- Место службы, работы (данные вводиться вручную);
- Профессия, должность (данные выбираются из выпадающего списка);

ЭРОБ.РП. 7

- Дата взятия на учет, Повод взятия на учет (поле заполняется автоматически в случае, если на пациента имеется форма 030-6/у);
- Источник финансирования (данные выбираются из выпадающего списка);
- Врач (обязательное поле для заполнения, данные выбираются из выпадающего списка)
- Новое место работы (данные вводиться вручную);
- Новый адрес (данные вводиться вручную);
- Амбулаторное на дому (данные вводиться вручную);
- Жалобы больного, объективные данные, течение и диагноз (данные вводиться вручную);
- Назначения и отметки о выдаче листка нетрудоспособности (данные вводиться вручную);
- Вид страхования (данные выбираются из выпадающего списка);
- Страховая компания (данные вводиться вручную);
- Дата обращения (автоматически заполняется текущей датой, но подлежит редактированию)
- Дата посещения
- Дата снятия с учета, Причина снятия (автоматически отображается, в случае если у пациента имеется снятая форма 030-6/у);
- Повод обращения (данные выбираются из выпадающего списка).

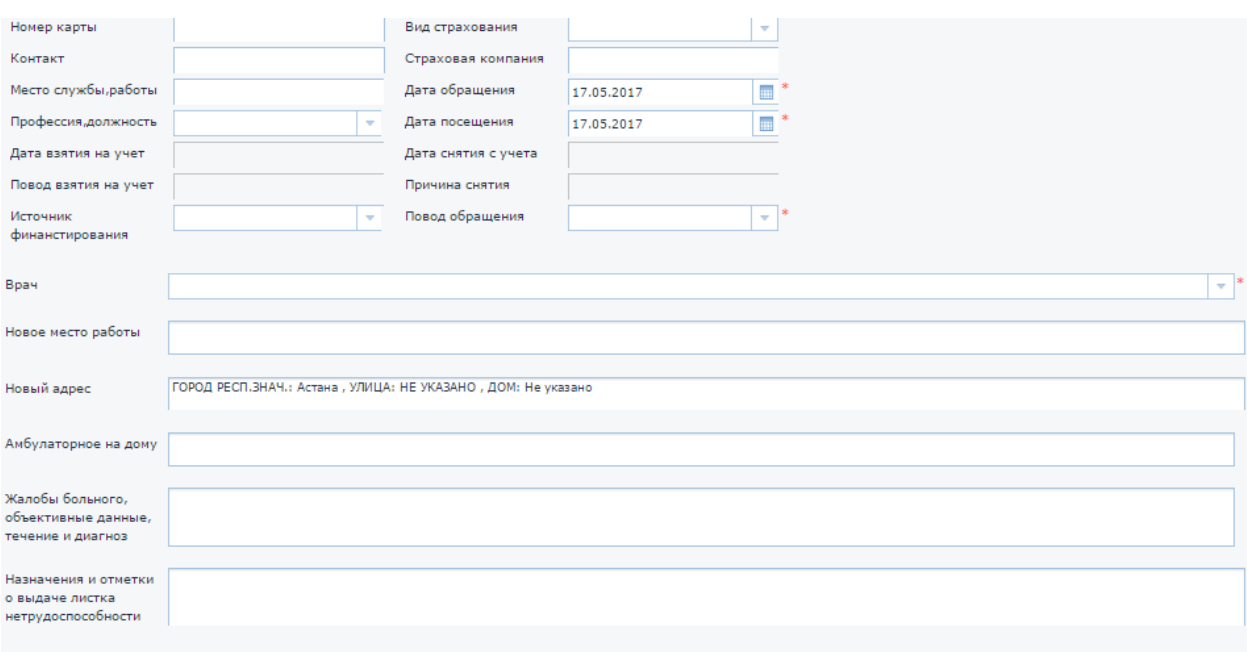

Рисунок 3.4 Вкладка «Основные данные»

Вкладка «Диагноз» состоит из следующих полей (Рисунок 3.5):

- Предварительный диагноз (поле обязательное для заполнения, данные выбираются из справочника МКБ-10);
- Заключительный (После указания заключительного диагноза, в случае если пациент не состоит на  $\overline{\Lambda}$  учете, система автоматически создает направление на  $\overline{\Lambda}$ учет);
- Впервые установленный (поле обязательное для заполнения, данные выбираются из справочника МКБ-10);
- Поле МКБ-10 (в данном поле отображается заключительный диагноз, указанный в форме 030-6/у);

– Предраковые диагнозы (в данном поле отображается все предраковые диагнозы пациента).

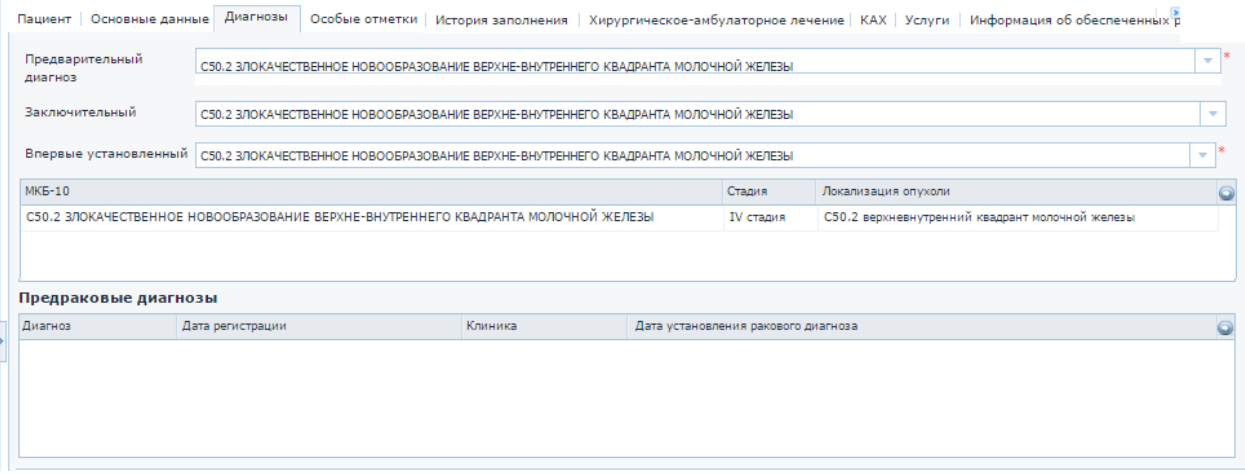

Рисунок 3.5 Вкладка «Диагнозы»

Во вкладке «Особые отметки» поля «Аллергический анамнез», «Эпидемиологический анамнез», «Индивидуальные особенности», «Перенесенные заболевания», «Рекомендации» заполняются вручную. Количество символов, внесенных в данные поля не ограничены (Рисунок 3.6).

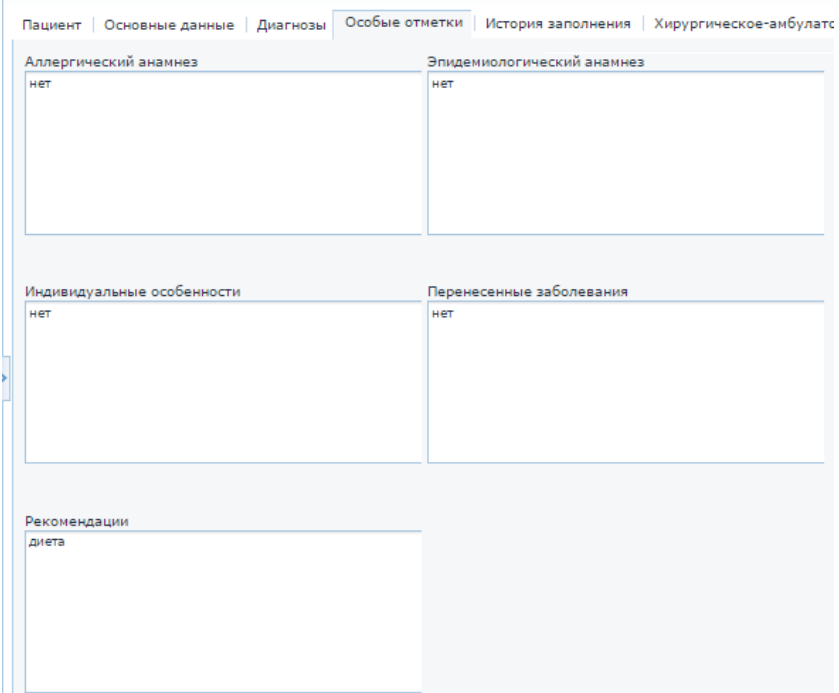

Рисунок 3.6 Вкладка «Особые отметки»

Для внесения данных хо проведенных хирургических манипуляций во вкладке «Хирургическое- амбулаторное лечение», необходимо нажать на кнопку «Создать курс лечения в поликлинике» (Рисунок 3.7).

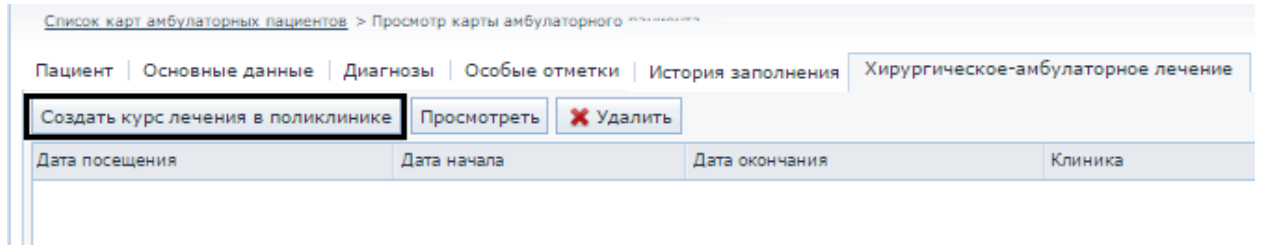

#### Рисунок 3.7 Добавление операции

После нажатия на кнопку «Создать курс лечения в поликлинике» выходит сообщение о том, что у данного пациента не созданы рекомендации по мульти дисциплинарной группе. В данном окне нужно нажать на кнопку «ОК» (Рисунок 3.8).

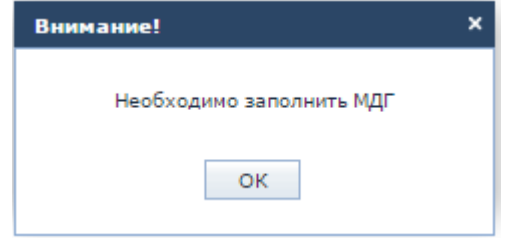

Рисунок 3.8 Сообщение

После нажатия на кнопку «ОК» выходит главное окно для добавления операции (Рисунок 3.9). В данном окне все поля помеченные знаком  $*$  являются обязательными для заполнения. Поле «Дата посещения» заполняется автоматически текущей датой, но при необходимости поле подлежит для редактирования. Поля «Дата окончания» и «Дата начала» необходимо ввести значение с клавиатуры или нажать на кнопку «Календарь»

. Поле «Место проведения лечения», «Название операции», «Диагноз» выбираются из выпадающего списка.

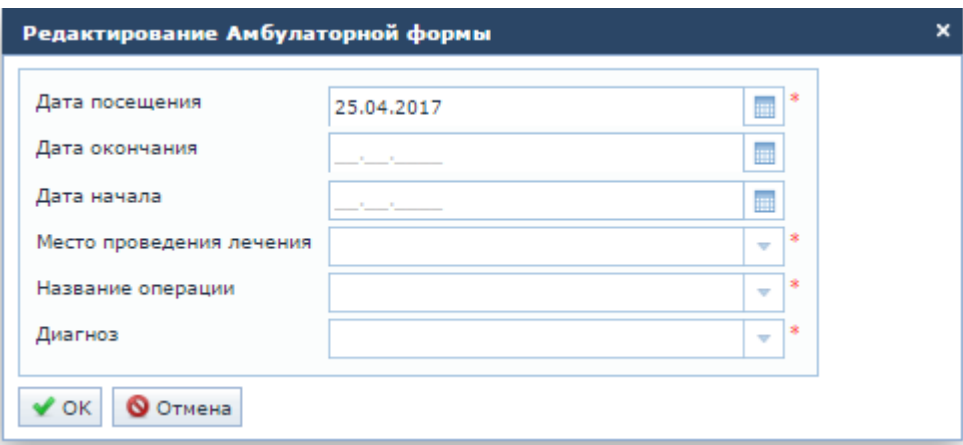

Рисунок 3.9 Внесение данных

Для просмотра внесенных данных необходимо нажать на кнопку «Просмотреть». Для удаления ошибочно внесенных данных необходимо нажать на кнопку «Удалить».

Для добавления информации о ИМН и ЛС необходимо пройти во вкладку «КАХ» (Рисунок 3.10). В подвкладке «Неподтвержденные» необходимо нажать кнопку «Создать курс лечения в ДС». После нажатия на кнопку «Создать курс лечения в ДС» выходит сообщение, указанное на Рисунке 3.8.

| KAX<br>Услуги Информация об обеспеченных<br>Пациент   Основные данные   Диагнозы   Особые отметки   История заполнения   Хирургическое-амбулаторное лечение |                       |                                              |                |                |      |             |  |  |
|----------------------------------------------------------------------------------------------------|-----------------------|----------------------------------------------|----------------|----------------|------|-------------|--|--|
| Неподтвержденные<br>Подтвержденные                                                                                                    |                       |                                              |                |                |      |             |  |  |
| Создать курс лечения в ДС Просмотреть                                                                                                    |                       |                                              |                |                |      |             |  |  |
| Дата начала приема                                                                                                    | Дата окончания приема | Препарат                                     | Количество доз | Суммарная доза | Врач | Поликлиника |  |  |
| 01.12.2015                                                                                                    | 31.12.2015            | Код:ЛС-00337 2015г. 3.6мг. Гозерелин         |                | 7.2            |      |             |  |  |
| 26.08.2016                                                                                                    | 25.09.2016            | Код:ЛС-000253 2016г. 3.6мг. Гозерелин        |                | 7.2            |      |             |  |  |
| 26.09.2016                                                                                                    | 25.10.2016            | Код:ЛС-000253 2016г. 3.6мг. Гозерелин        |                | 3.6            |      |             |  |  |
| 26.06.2016                                                                                                    | 25.07.2016            | Код:ЛС-001085 2016г. 60мг. Торемифен         |                | 5400           |      |             |  |  |
| 26.11.2016<br>$\cdots$ $\wedge$ $\Box$                                                                                                    | 20.12.2016<br>$\sim$  | Код:ЛС-000253 2016г. 3.6мг. Гозерелин<br>$-$ |                | 10,8           |      |             |  |  |

Рисунок 3.10 Вкладка КАХ

Для просмотра внесенных данных необходимо нажать на кнопку «Просмотреть».

Для внесения информации о консультативно- диагностических услугах перейдите во вкладку «Услуги» (Рисунок 3.11). В подвкладке «Неподтвержденные» необходимо нажать на кнопку «Добавить».

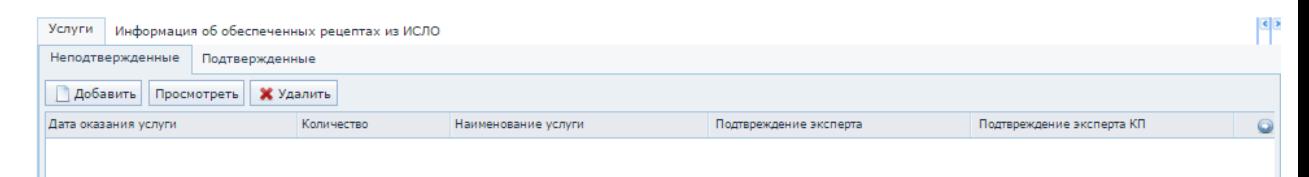

Рисунок 3.11 Вкладка «Услуги)

После нажатия на кнопку «Добавить» выходит список КДУ, для быстрого поиска можно воспользоваться поиском по наименованию услуги. Необходимо выбрать нужную услугу и нажать на кнопку «ОК». Для выбора несколько услуг необходимо удерживать кнопку Ctrl (Рисунок 3.12)

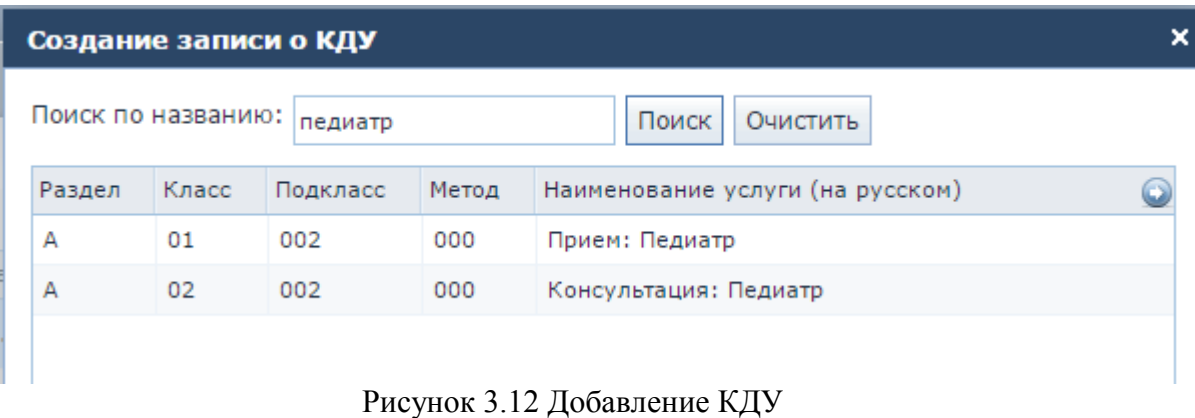

После добавления услуг необходимо заполнить поле «Количество» (Рисунок 3.13). Данное поле заполнятся вручную.

| Дата оказания услуги | Количество | Наименование услуги                                                      |
|----------------------|------------|--------------------------------------------------------------------------|
| 29.03.3201           |            | С.03.018.004 УЗИ молочных желёз                                          |
| 31.12.2016           |            | D.92.061.028 Подбор индивидуального режима радиотерапии                  |
| 29.03.3201           |            | С.03.019.005 Рентгенография обзорная органов грудной клетки (1 проекция) |
| 29.03.3201           |            | С.03.082.005 Маммография (4 снимка)                                      |

Рисунок 3.13 Внесения количество услуг

Для удаления ошибочно введенных данных необходимо нажать на кнопку «Удалить».

После внесения всех данных в левом нижнем углу необходимо нажать на кнопку «Сохранить», либо для отмены всех действий нажать на кнопку «Отмена».

## **3.3 Редактирование формы 025/у, 025-9/у**

Для внесения изменений в форму 025/у в главное меню выберите «Приложение»- «Информация о лечении»- «Список форм 025/у, 025-9/у». В открывшемся необходимо осуществит поиск формы и нажать на кнопку «Редактировать».

### **4. Экспертиза введенных данных экспертом**

<span id="page-11-0"></span>С правом проведения экспертизы эксперт имеет возможность проводить экспертизу путем выбора одного из варианта решения по каждому ЛС/ИМН или услуге:

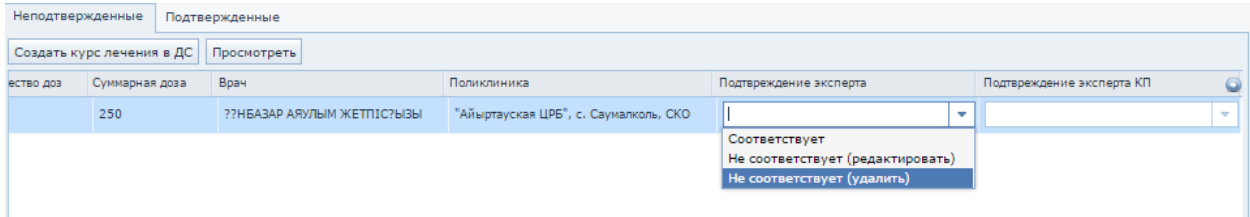

При выборе критерия «Соответствует» количество ЛС/ИМН или услуги от эксперта будет не активно и равно количеству от медицинской организации.

При выборе критерия «Не соответствует (редактировать)» количество ЛС/ИМН или услуги от эксперта будет активно и доступно для редактирования.

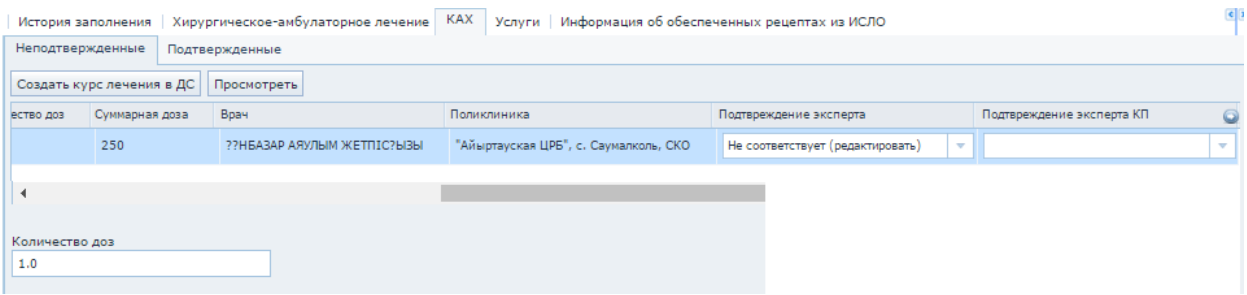

При выборе критерия «Соответствует» количество ЛС/ИМН или услуги от эксперта будет не активно и равно нолю.

У эксперта имеется возможность промежуточного сохранения проведенных работ путем нажатия кнопки «Сохранить».

После окончания экспертизы эксперту необходимо подтвердить введенные данные и сохранить случай путем проставления «метки» подтверждения экспертизы. После подтверждения экспертизы, функции по проведению экспертизы будут не доступны для редактирования и переходят во вкладку «Подверженные».

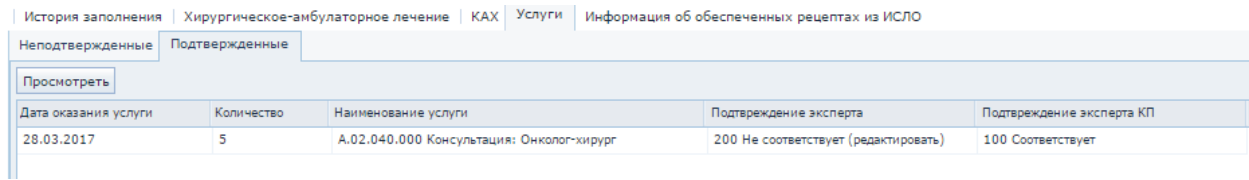

Для медицинской организации и экспертов во вкладке «Подверженные» доступен просмотр стоимости случая по введенным данным медицинской организации и экспертов.

## <span id="page-12-0"></span>**5. Ввод согласия с проведенной экспертизой медицинской организацией**

Для ввода согласия или не согласия с проведенной экспертизой пользователю необходимо нажать на кнопку «Подтверждение МО»:

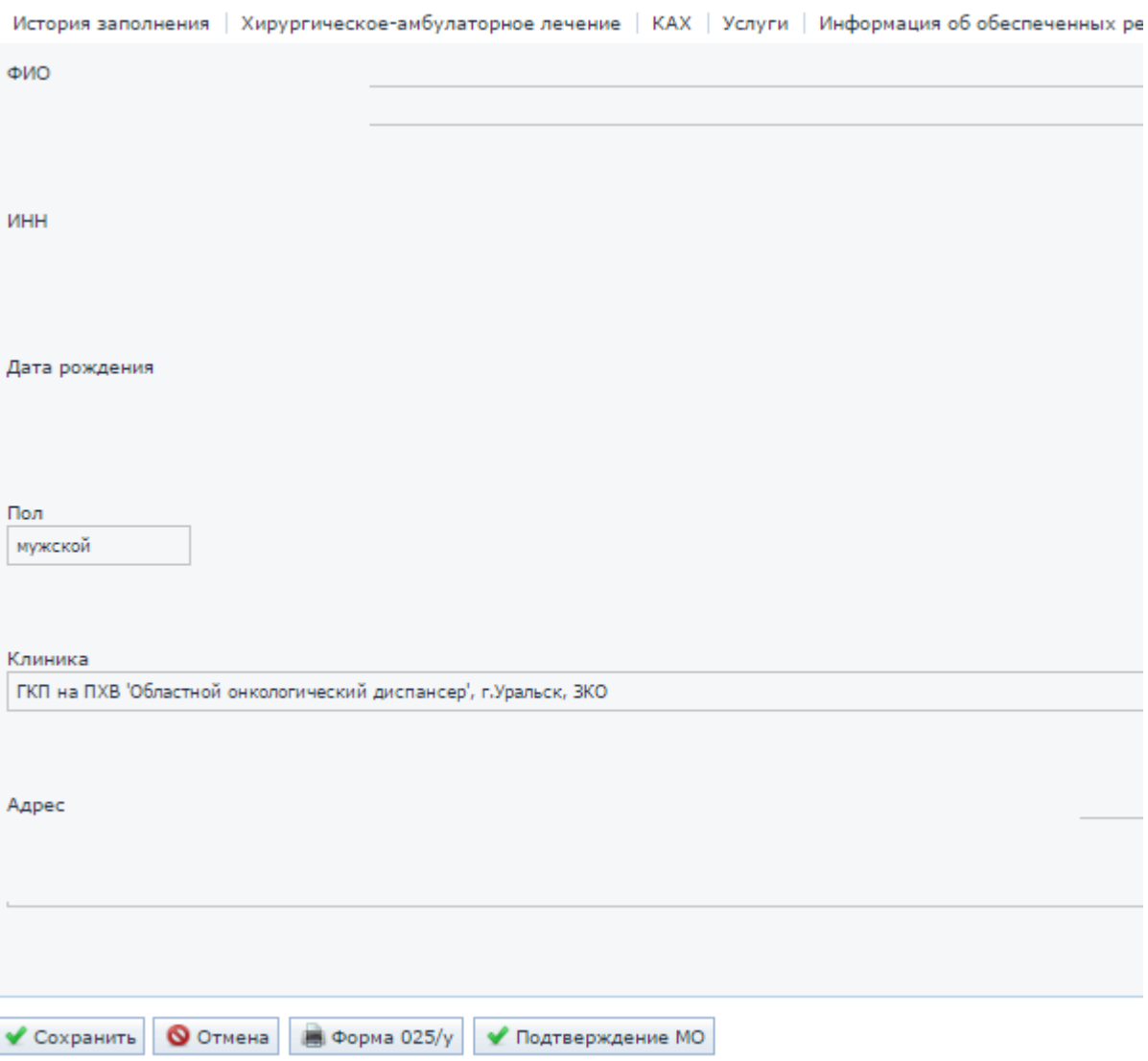